**[УАЖАЕМЫЕ](mailto:r.bigangel@gmail.com) [СТУДЕНТЫ! Изу](https://vk.com/daykini)чите приведенную лекцию, составьте краткий конспект.**

**Результаты работы, фотоотчет, предоставить преподавателю на e-mail:** [v.vika2014@mail.ru](mailto:v.vika2014@mail.ru)

**При возникновении вопросов по приведенному материалу обращаться по следующему номеру телефона: (072)1744922**

*ВНИМАНИЕ!!! При отправке работы, не забывайте указывать ФИО студента, наименование дисциплины, дата проведения занятия (по расписанию).*

**Тема: Разработка схем и диаграмм в microsoft visio.** 

#### *Работа с организационными диаграммами*

Организационные диаграммы служат для графического представления взаимосвязей между людьми, операциями, функциями и процедурами внутри организации.

Создание простой организационной диаграммы заключается в построении иерархической структуры штатного расписания организации. Для создания автоматической связи между двумя фигурами в иерархии перетащите фигуру подчиненного на фигуру руководителя.

При необходимости изменить данные для фигур организационной диаграммы следует выделить необходимую фигуру, и последовательно выбрать в контекстном меню команды **Данные**, **Данные фигуры**. Здесь можно ввести значения для полей **Отдел**, **Телефон**, **Имя**, **Должность** и **Электронная почта** или создать новые поля. Данные диаграммы можно экспортировать в Excel, выбрав команду **Организационная диаграмма**/ **Экспорт**.

Также можно создать организационную диаграмму на основе существующего источника данных (например, файла Excel). Таблица

обязательно должна содержать столбцы для имени сотрудника, его уникального кода и руково- дизеля (уникальный идентификатор руководителя из перечисленных в таблице;для сотрудника корневого уровня должно быть пустым). Для создания диаграммы нужно воспользоваться **мастером организационных диаграмм** (**Файл**/ **Создать**/ **Бизнес**/ **Мастер организационных диаграмм**): на первой странице поставьте флажок. **По данным из файла или базы данных** и далее следуйте инструкциям мастера.

Для того, чтобы создать многостраничную диаграмму нужно выделить элемент, для которого ветвь будет на отдельном листе и из контекстного меню выбрать команду **Создать синхронную копию**.

На основе данных, представленных в диаграмме, можно создавать отчеты. Для этого в меню **Данные** выберите команду **Отчеты**. В диалоговом окне **Отчет** выберите **Отчет организационной диаграммы**, а затем нажмите кнопку **Выполнить**. Если имя нужного определения отчета отсутствует, снимите флажок. **Показать только отчеты по документам** или нажмите кнопку **Обзор**и перейдите к расположению определения отчета

## **Задание 1**

1. Постройте организационную диаграмму (рис. 1). Заполните ее соответствующими данными. Экспортируйте данные в Excel.

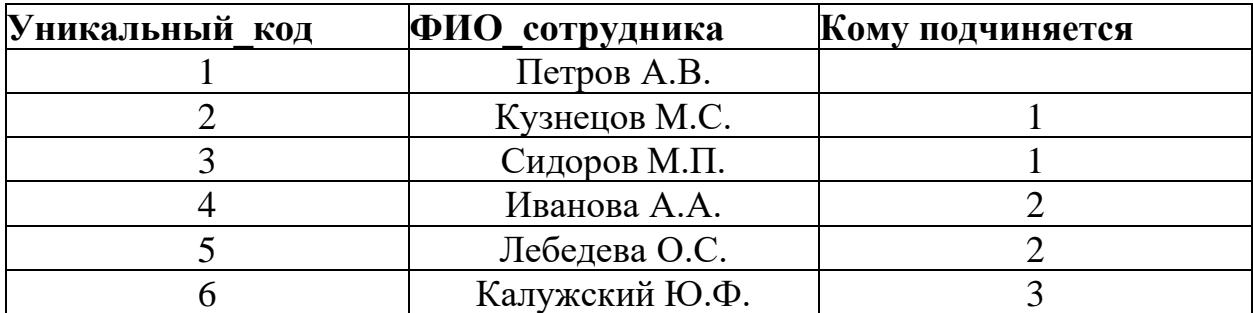

2. В новой книге Excel создайте таблицу вида:

Сохраните в файл Задание\_6.xlsx.

3. Создайте новый лист в Visio. Импортируйте данные в организаци-онную диаграмму из файла Задание\_6.xlsx.

Сделайте диаграмму многостраничной.

4. Создайте отчет для организационной диаграммы со Страницы-1.

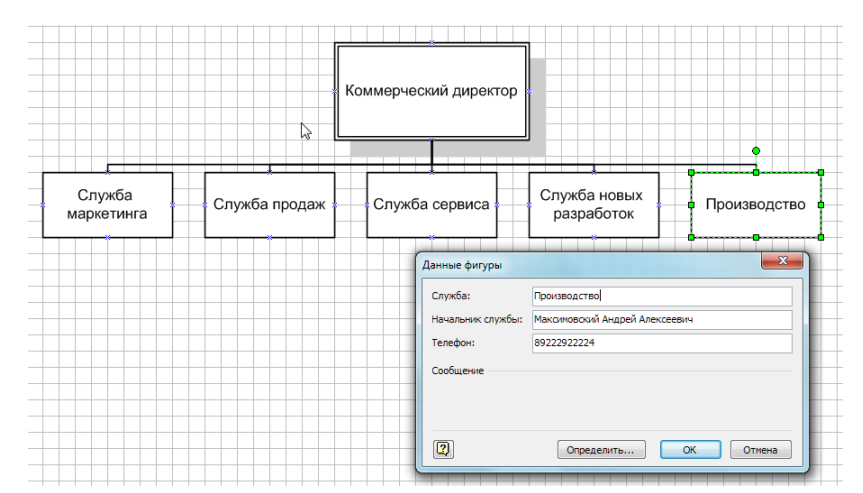

Рис.1. Организационная диаграмма

### *Представление планирования на временной шкале*

Временная шкала – это один из наглядных способов представить распределение проектных действий во времени. В наборе **Фигуры временной шкалы** есть пять типов временных осей, но вне зависимости от формы содержаниеу всех одинаковое. При выборе фигуры откроется окно диалога **Настройка временной шкалы**, в которой следует задать даты начала и окончания процесса, выбрать тип временной шкалы и определить необходимость отображения меток дат на временной шкале. Для установки дедлайнов и различных сроков можно использовать вехи, для которых в соответствующем диалоговом окне также следует задать дату и описание. С помощью интервалов можно задавать названия подпроцессов.

## **Задание 2**

Создайте временную шкалу процесса подготовки к конференции(рис. 2).

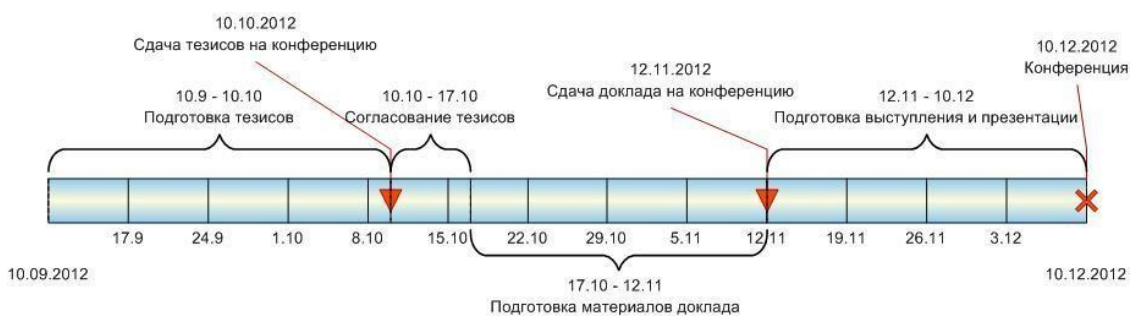

Рис.2 Процесс подготовки к конференции

Диаграмма Ганта

Этот шаблон используется при необходимости отображения выполнения нескольких задач проекта, поскольку позволяет не только выполнить времен- ную разметку этапов решения задачи, но и показать зависимость между шагами и процесс их выполнения. Для создания диаграммы следует перетащить на ра- бочий лист фигуру **Рамка диаграммы Ганта**, в диалоговом окне **Параметры диаграммы Ганта** задайте число задач, даты начала и окончания процесса; в блоки задач введите названия, даты начала и длительность. Удерживая клавишу **SHIFT**, выделите синие блоки и свяжите их через соответствующие панели инструментов или меню **Диаграмма Ганта**.

# **Задание 3**

По данным задания 3 постройте диаграмму Ганта (рис. 4).

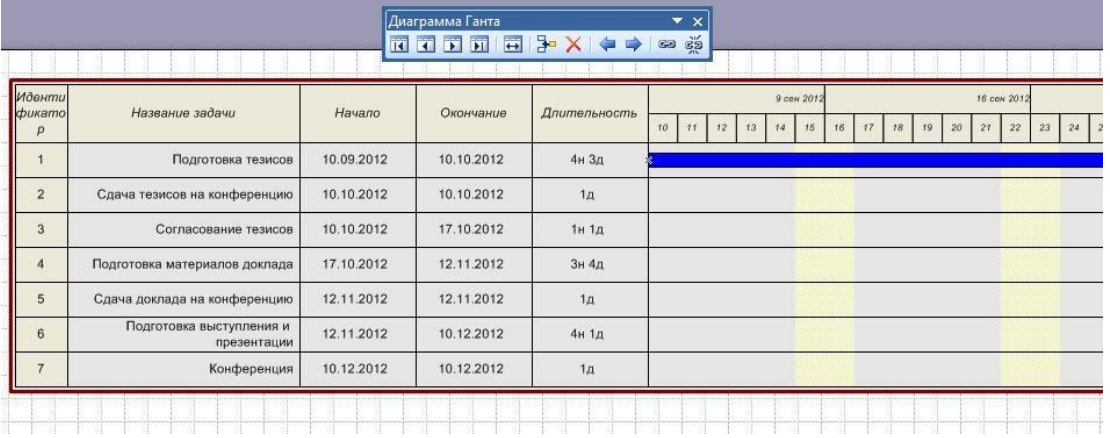